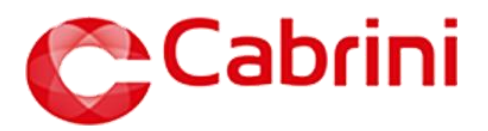

# **Prescribing Insulin on MedChart**

*This document will demonstrate how Doctors may prescribe regularly scheduled and supplemental insulin via the Prescribe and Quick Lists functionality for inpatient use and discharge.*

# *Contents*

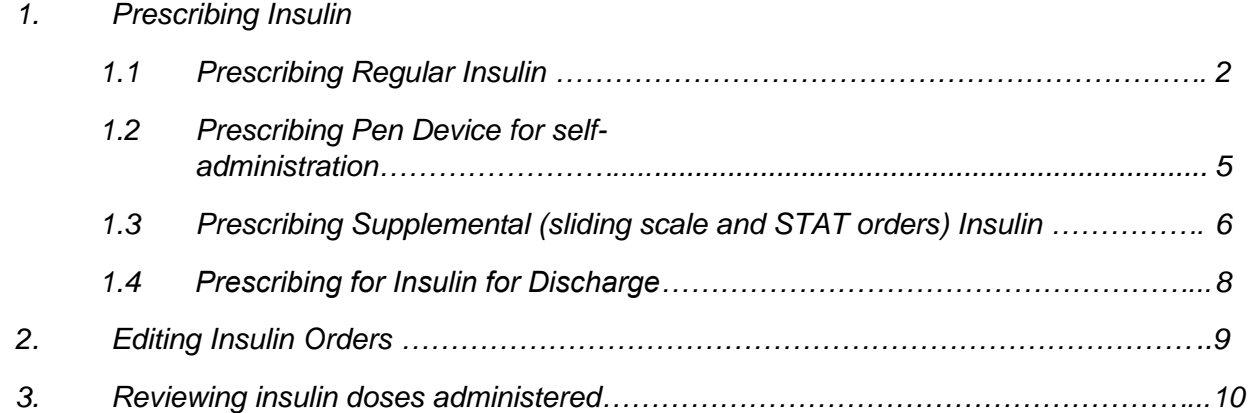

Please refer to the instructional video '*Prescribing Insulin. For Doctors*' with the following timestamps.

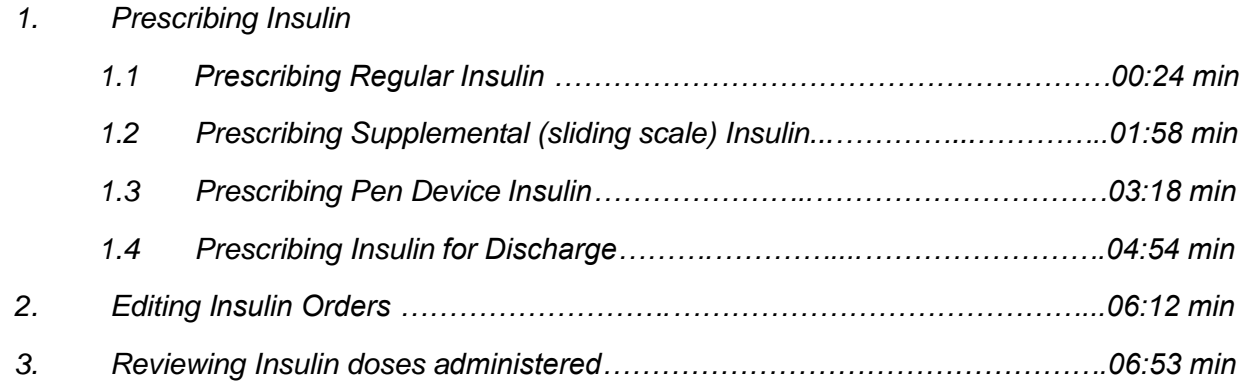

Protocols/Hospital Policies for Reference:

[Intravenous Insulin Infusion Protocol](https://prod-prompt-documents.s3.ap-southeast-2.amazonaws.com/129085/129085_v6.0.pdf?X-Amz-Expires=86400&response-content-disposition=inline%3Bfilename%3D%22Intravenous%20Insulin%20%20Infusion%20Administration%20Protocol.pdf%22&x-amz-security-token=IQoJb3JpZ2luX2VjEGkaDmFwLXNvdXRoZWFzdC0yIkgwRgIhAJiqjDt001ITBErjh6MBUkcnarBgOK9mkWeOVR34BEvjAiEAu4mifK7Wio2vzl7V2fqll%2FqwVhIE%2BVW5hXWz7pwvcrYqwQQIg%2F%2F%2F%2F%2F%2F%2F%2F%2F%2F%2FARAEGgw3NDI0OTM1ODU5NDMiDDhK6tCQVWrSfKLbmCqVBJe2Rnq9aP8ELuvoVsKwa6EOJBAgoZyq4M49BAjG1LLOH0yJGUCkwjOi1Vnqr0JNf4lTRCojq8GEzeFS03R9xpiRFBk4SWv7PwA2QoRatPpa5HOtdrJrBJ33FDupk9jpBmpHyxbbJsByZKJuAvRDXKHJvgJiyaLiUJVaaK479oxW9fyN2RF5bLVHdepp0LG1gZU06M80bo%2F950JlYD337RKGFld1DLRQlxnnC5Idz3sjkluzB5LRZz2dAa48RKpgcJ9u55gV%2Bml8dzOgJ78ZVfD6vBsQ0bzG22xRuRZ5N%2B%2B6UgmzK8ytfzC%2Bh16MV8zW%2FFTj2ZQGwRDqq8qmd3uA%2BaABIL7V8Z4FjE4mbedgrx5LvpQYVtAPyPyRCOL8cM5hDrCD4igPJw0LEwMfmfjUQTZuAR94MOJm6MPPWRrXSRbIWLqC4ocufSDUjDPy98ml7oqoqWYqElIfw5eZSmh4Wj4rJfG0Jmioo6b5nylkJleZpoMiRS5jJVg%2FjGvRQtP9TjwKRxelT%2Fcu8ehpib5m6s5XPT8wTJxkDDbjG3c8oCAW8DhVjQ8rb5aRGW9TDt4zvBWNrTPn%2FHqqeRYIjk8zM7BEe34zBnj3YCWprjaEj3g0O5HpG6II5qfnmmtLGZMIZP0TFw%2B3VWuQEp7d57s5drJtchMbcT7TueYGnQE9qn9EkrYaEuC4Js2b58XVhpIqxZqqDLxrMJzk66IGOqUBHpaEOTH1mGPnMVZpMmcDjlOlWtEC4WGHBMb6VmodrSDU6p2nmu6hv4Whupd7WsMCGqxcUxkHUgA0KrIucpnj2bc55CcqOWtMth8emaQiclXGPwvU%2FE29i6QxgE1u7NgQ8RTIM4ap0q9fNG0jrL4ZVT5%2F8ekX9CgBRdmONyYUdAdej%2FGQy7DOcXgFQJsrlbNmVVMZWqPITGEmzmq82FGOp7viepXW&X-Amz-Algorithm=AWS4-HMAC-SHA256&X-Amz-Credential=ASIA2ZYARAILXEISQF4S/20230510/ap-southeast-2/s3/aws4_request&X-Amz-Date=20230510T062357Z&X-Amz-SignedHeaders=host;x-amz-security-token&X-Amz-Signature=766dbf89fd8ad1b242b4a4a12c2ead7706af7b35790afb17daaade2b9e0a3c2d) located on PROMPT

### **1.1. Prescribing REGULAR insulin**

- When prescribing insulin on eMM you need to select either a *Penfill* or *Pen Device product.*
- *Pen Devices* can only be self-administered by the patient and not administered by nursing staff as according to Cabrini policy, due to the risk of needle stick injury.
- Quick lists have been set up to assist selection of the correct insulin product for the patient.
	- o **Insulin – (Inpatient / Nurse administration) Quick List** contains penfill orders which can be administered by nursing staff.
	- o **Insulin – pen device (Self-administration / Discharge) Quick List** contains pen device orders which can be only administered by the patient.
- Note: Insulin infusions are prescribed on paper as per the [Intravenous Insulin Infusion](https://prod-prompt-documents.s3.ap-southeast-2.amazonaws.com/129085/129085_v6.0.pdf?X-Amz-Expires=86400&response-content-disposition=inline%3Bfilename%3D%22Intravenous%20Insulin%20%20Infusion%20Administration%20Protocol.pdf%22&x-amz-security-token=IQoJb3JpZ2luX2VjEGkaDmFwLXNvdXRoZWFzdC0yIkgwRgIhAJiqjDt001ITBErjh6MBUkcnarBgOK9mkWeOVR34BEvjAiEAu4mifK7Wio2vzl7V2fqll%2FqwVhIE%2BVW5hXWz7pwvcrYqwQQIg%2F%2F%2F%2F%2F%2F%2F%2F%2F%2F%2FARAEGgw3NDI0OTM1ODU5NDMiDDhK6tCQVWrSfKLbmCqVBJe2Rnq9aP8ELuvoVsKwa6EOJBAgoZyq4M49BAjG1LLOH0yJGUCkwjOi1Vnqr0JNf4lTRCojq8GEzeFS03R9xpiRFBk4SWv7PwA2QoRatPpa5HOtdrJrBJ33FDupk9jpBmpHyxbbJsByZKJuAvRDXKHJvgJiyaLiUJVaaK479oxW9fyN2RF5bLVHdepp0LG1gZU06M80bo%2F950JlYD337RKGFld1DLRQlxnnC5Idz3sjkluzB5LRZz2dAa48RKpgcJ9u55gV%2Bml8dzOgJ78ZVfD6vBsQ0bzG22xRuRZ5N%2B%2B6UgmzK8ytfzC%2Bh16MV8zW%2FFTj2ZQGwRDqq8qmd3uA%2BaABIL7V8Z4FjE4mbedgrx5LvpQYVtAPyPyRCOL8cM5hDrCD4igPJw0LEwMfmfjUQTZuAR94MOJm6MPPWRrXSRbIWLqC4ocufSDUjDPy98ml7oqoqWYqElIfw5eZSmh4Wj4rJfG0Jmioo6b5nylkJleZpoMiRS5jJVg%2FjGvRQtP9TjwKRxelT%2Fcu8ehpib5m6s5XPT8wTJxkDDbjG3c8oCAW8DhVjQ8rb5aRGW9TDt4zvBWNrTPn%2FHqqeRYIjk8zM7BEe34zBnj3YCWprjaEj3g0O5HpG6II5qfnmmtLGZMIZP0TFw%2B3VWuQEp7d57s5drJtchMbcT7TueYGnQE9qn9EkrYaEuC4Js2b58XVhpIqxZqqDLxrMJzk66IGOqUBHpaEOTH1mGPnMVZpMmcDjlOlWtEC4WGHBMb6VmodrSDU6p2nmu6hv4Whupd7WsMCGqxcUxkHUgA0KrIucpnj2bc55CcqOWtMth8emaQiclXGPwvU%2FE29i6QxgE1u7NgQ8RTIM4ap0q9fNG0jrL4ZVT5%2F8ekX9CgBRdmONyYUdAdej%2FGQy7DOcXgFQJsrlbNmVVMZWqPITGEmzmq82FGOp7viepXW&X-Amz-Algorithm=AWS4-HMAC-SHA256&X-Amz-Credential=ASIA2ZYARAILXEISQF4S/20230510/ap-southeast-2/s3/aws4_request&X-Amz-Date=20230510T062357Z&X-Amz-SignedHeaders=host;x-amz-security-token&X-Amz-Signature=766dbf89fd8ad1b242b4a4a12c2ead7706af7b35790afb17daaade2b9e0a3c2d)  [Protocol.](https://prod-prompt-documents.s3.ap-southeast-2.amazonaws.com/129085/129085_v6.0.pdf?X-Amz-Expires=86400&response-content-disposition=inline%3Bfilename%3D%22Intravenous%20Insulin%20%20Infusion%20Administration%20Protocol.pdf%22&x-amz-security-token=IQoJb3JpZ2luX2VjEGkaDmFwLXNvdXRoZWFzdC0yIkgwRgIhAJiqjDt001ITBErjh6MBUkcnarBgOK9mkWeOVR34BEvjAiEAu4mifK7Wio2vzl7V2fqll%2FqwVhIE%2BVW5hXWz7pwvcrYqwQQIg%2F%2F%2F%2F%2F%2F%2F%2F%2F%2F%2FARAEGgw3NDI0OTM1ODU5NDMiDDhK6tCQVWrSfKLbmCqVBJe2Rnq9aP8ELuvoVsKwa6EOJBAgoZyq4M49BAjG1LLOH0yJGUCkwjOi1Vnqr0JNf4lTRCojq8GEzeFS03R9xpiRFBk4SWv7PwA2QoRatPpa5HOtdrJrBJ33FDupk9jpBmpHyxbbJsByZKJuAvRDXKHJvgJiyaLiUJVaaK479oxW9fyN2RF5bLVHdepp0LG1gZU06M80bo%2F950JlYD337RKGFld1DLRQlxnnC5Idz3sjkluzB5LRZz2dAa48RKpgcJ9u55gV%2Bml8dzOgJ78ZVfD6vBsQ0bzG22xRuRZ5N%2B%2B6UgmzK8ytfzC%2Bh16MV8zW%2FFTj2ZQGwRDqq8qmd3uA%2BaABIL7V8Z4FjE4mbedgrx5LvpQYVtAPyPyRCOL8cM5hDrCD4igPJw0LEwMfmfjUQTZuAR94MOJm6MPPWRrXSRbIWLqC4ocufSDUjDPy98ml7oqoqWYqElIfw5eZSmh4Wj4rJfG0Jmioo6b5nylkJleZpoMiRS5jJVg%2FjGvRQtP9TjwKRxelT%2Fcu8ehpib5m6s5XPT8wTJxkDDbjG3c8oCAW8DhVjQ8rb5aRGW9TDt4zvBWNrTPn%2FHqqeRYIjk8zM7BEe34zBnj3YCWprjaEj3g0O5HpG6II5qfnmmtLGZMIZP0TFw%2B3VWuQEp7d57s5drJtchMbcT7TueYGnQE9qn9EkrYaEuC4Js2b58XVhpIqxZqqDLxrMJzk66IGOqUBHpaEOTH1mGPnMVZpMmcDjlOlWtEC4WGHBMb6VmodrSDU6p2nmu6hv4Whupd7WsMCGqxcUxkHUgA0KrIucpnj2bc55CcqOWtMth8emaQiclXGPwvU%2FE29i6QxgE1u7NgQ8RTIM4ap0q9fNG0jrL4ZVT5%2F8ekX9CgBRdmONyYUdAdej%2FGQy7DOcXgFQJsrlbNmVVMZWqPITGEmzmq82FGOp7viepXW&X-Amz-Algorithm=AWS4-HMAC-SHA256&X-Amz-Credential=ASIA2ZYARAILXEISQF4S/20230510/ap-southeast-2/s3/aws4_request&X-Amz-Date=20230510T062357Z&X-Amz-SignedHeaders=host;x-amz-security-token&X-Amz-Signature=766dbf89fd8ad1b242b4a4a12c2ead7706af7b35790afb17daaade2b9e0a3c2d)
- Generic prescribing of insulin is blocked on MedChart due to various formulations and strength causing confusion and consequently patient harm. An alert will fire on such occasions (as shown below). Please prescribe by **BRAND NAME** only.

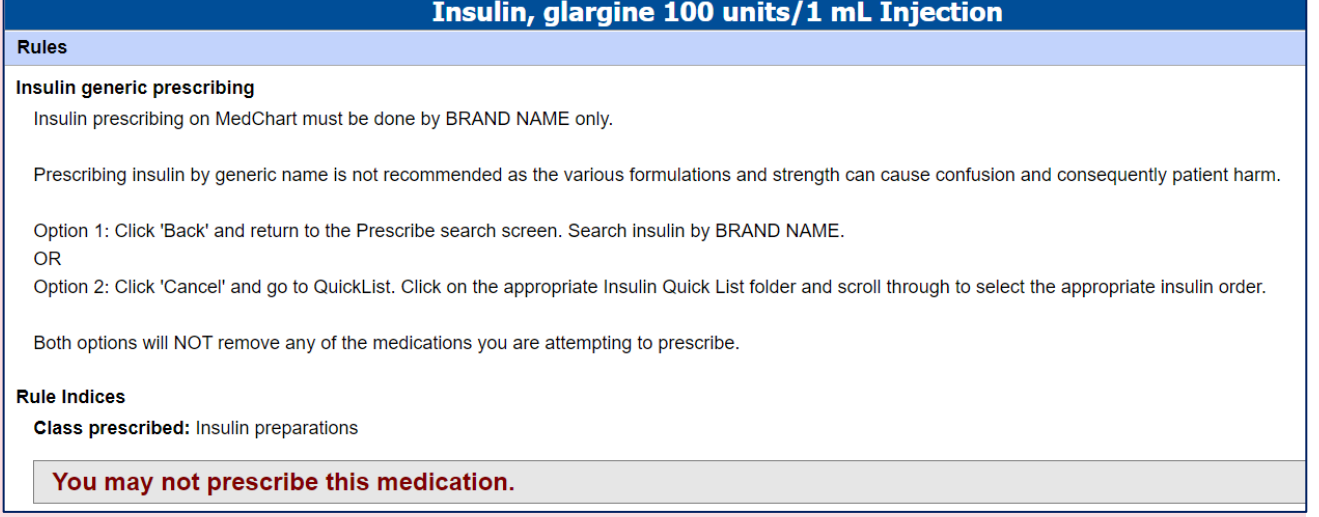

**Note:** When continuing inpatient medications from **Medications on Admission** tab prescribers must carefully check the insulin device is correct and appropriate for the patient. Most inpatients will need a Penfill device prescribed for nurse administration. Pen Devices can only be selfadministered by the patient.

1.1.1. There are two options to prescribing regular insulin:

Option A) Select **Quick List** and navigate to the appropriate Insulin folder

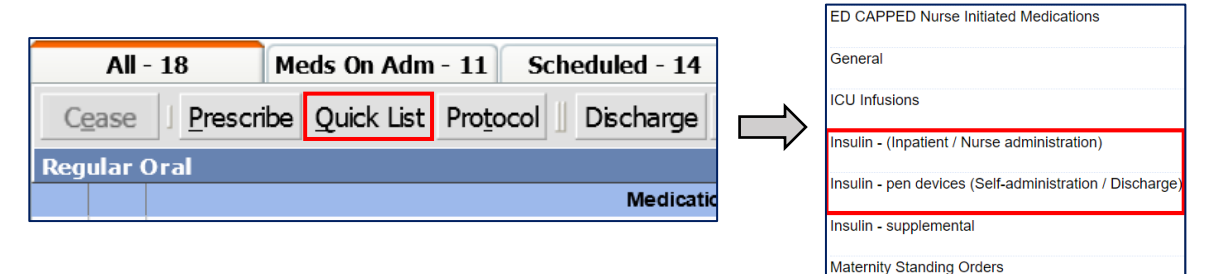

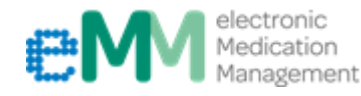

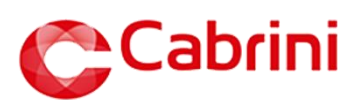

Option B) Select **Prescribe** and enter the name of the insulin required by **BRAND NAME**.

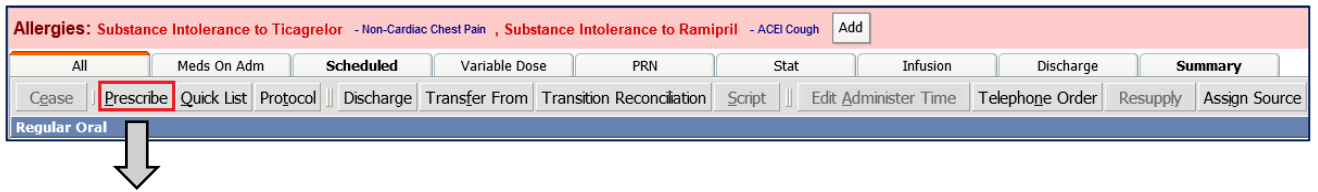

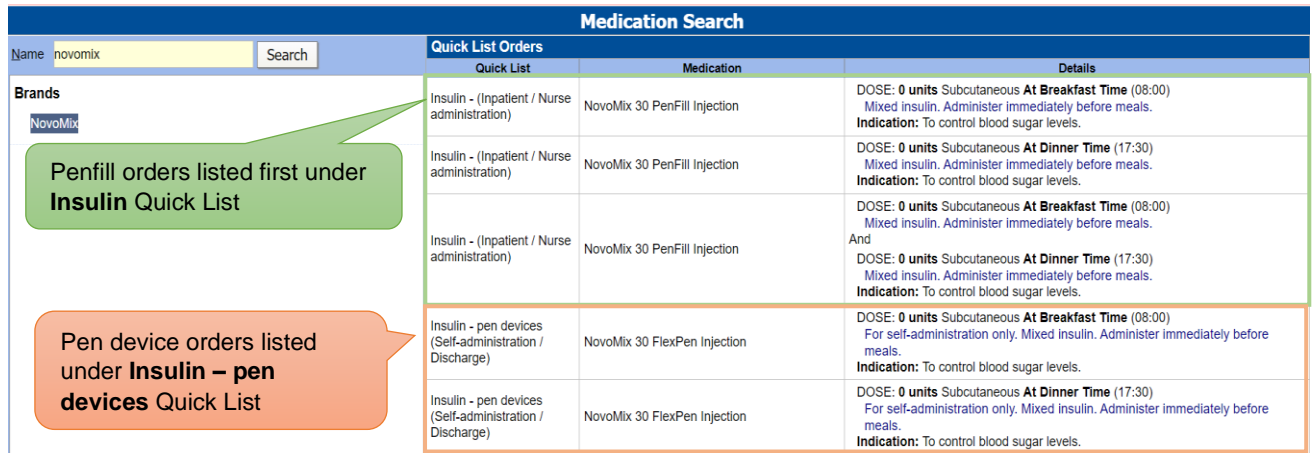

1.1.2. Select the appropriate order with required frequency/time from the available Quick List orders, then click **Continue.**

**Note:** Insulin orders will initially appear as an error, as they require the dose to be entered.

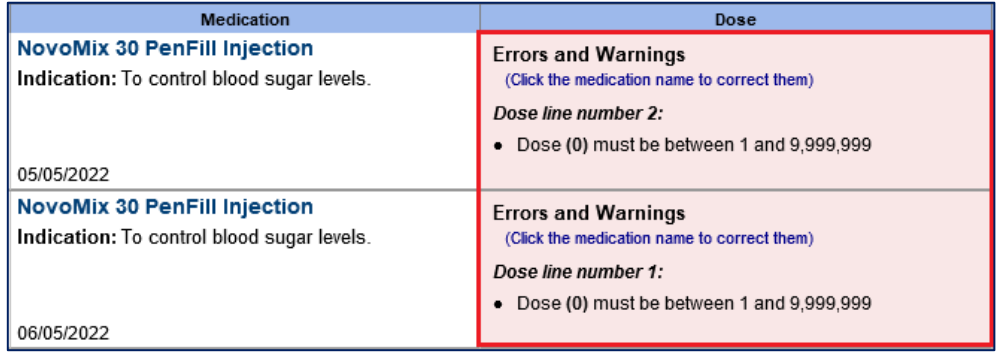

1.1.3. Click the medication name to update the insulin dose(s), then click **Continue**.

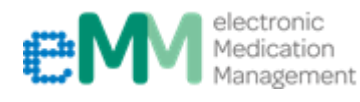

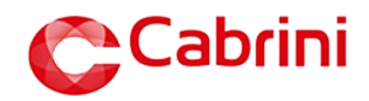

**Note:** The maximum dose of insulin in MedChart is set at 50 units. If a dose higher than 50 units is prescribed, MedChart will alert prescribers and a reason must be entered to override the alert.

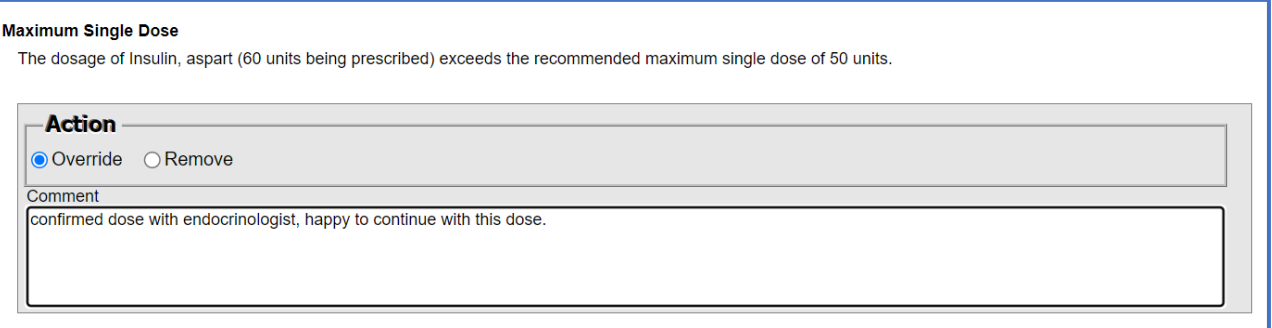

1.1.4. Click **Update** once complete.

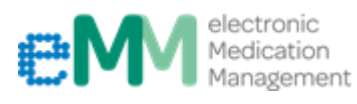

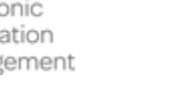

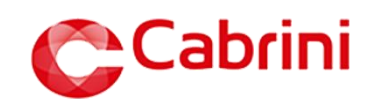

### **1.2 Prescribing PEN DEVICE for self-administration**

**Note:** For patients who have been started on insulin during their hospitalisation and require insulin on discharge, there may be a transition period where patients will be guided/educated on how to self-administer insulin. In this instance the *penfill order* must be **ceased** and a new **Insulin – pen devices (Self-administration / Discharge)** order must be prescribed instead.

1.2.1. **Cease** the penfill order.

1.2.2. Select **Quick List** and navigate to the **Insulin – pen devices (Self-administration / Discharge)** list.

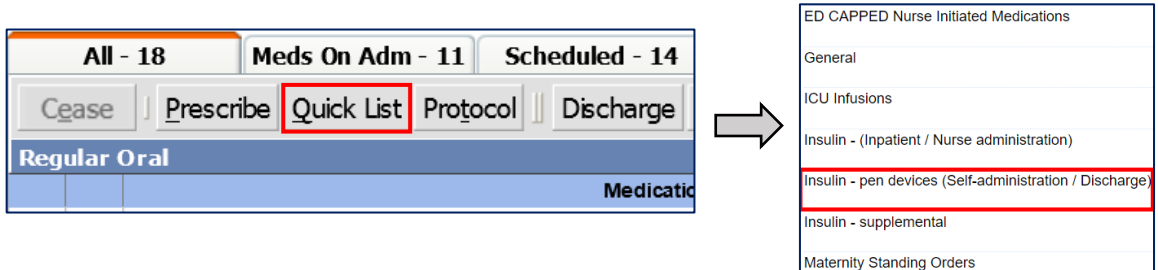

1.2.3. Follow steps 1.1.2., 1.1.3. and 1.1.4. as mentioned in *1.1. Prescribing Regular insulin.*

**Note:** When charting the insulin pen device order on the inpatient chart, ensure the **box 'For Self Administration' is ticked**. If a patient is self-titrating their own insulin doses, the box '**For Self Administration' needs to be ticked for them too**. This allows for accurate documentation of administration.

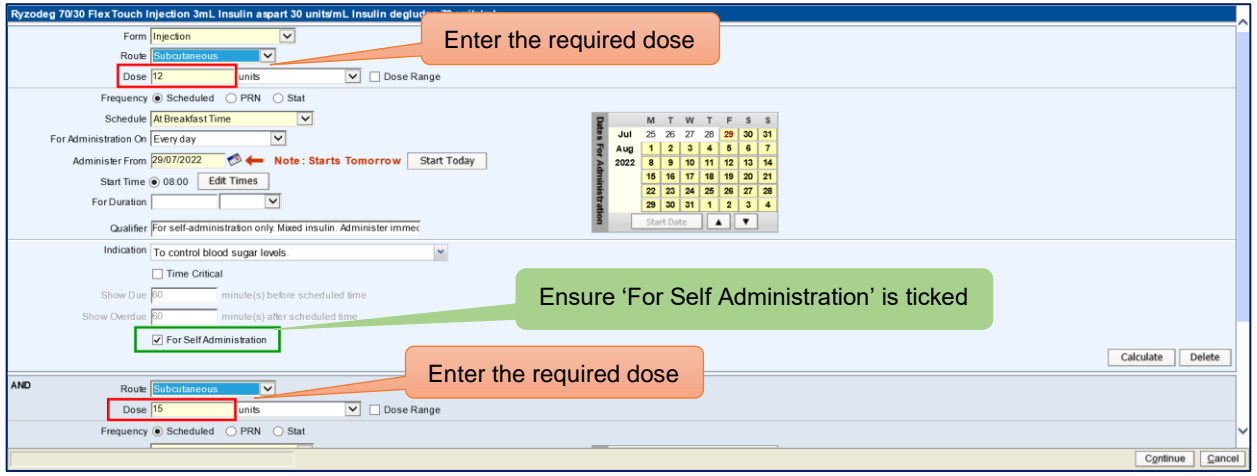

\*N/B:

**Self-administration** occurs when patients administer their own insulin at a defined dose.

**Self-titration** occurs when patients select their own insulin dose(s) from a defined range e.g. 0 - 12 units.

Patients may be self-administering, self-titrating or both, depending on their clinical circumstances and experience in managing their diabetes. In both situations, the '**For Self Administration' box must be ticked** as shown above.

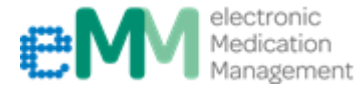

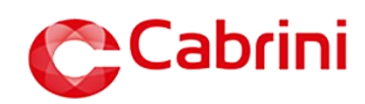

### **1.3. Prescribing SUPPLEMENTAL insulin** (sliding scale or STAT orders)

• Supplemental insulin orders on MedChart replace the sliding scale section on the previous MR 170 paper charts.

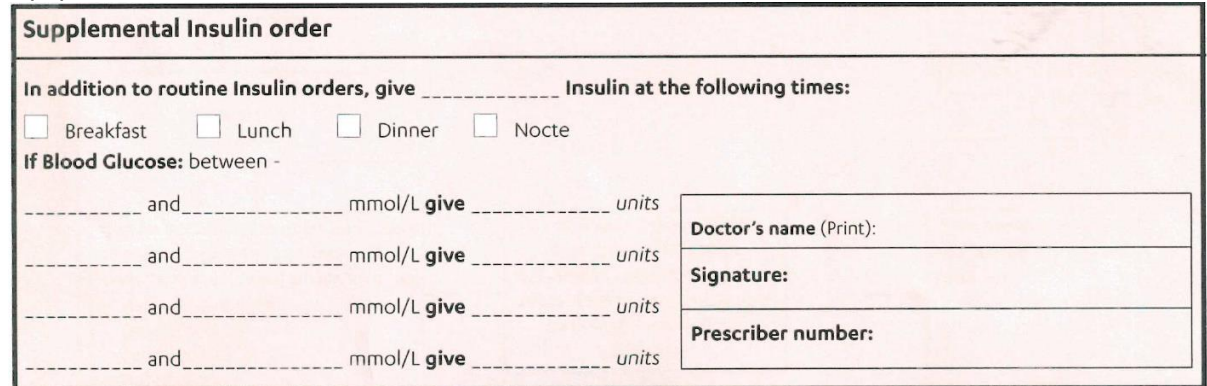

- Supplemental (correctional doses) insulin can be prescribed on eMM using the *OR function.*
- *OR orders* allow nursing staff to administer the required insulin dose, based on the patient's BSLs.
- It is important that each dosing option has the BSL range specified in the qualifier.
- Supplemental orders should have a **Scheduled** frequency e.g three times daily (not PRN) so that nursing staff are prompted at each mealtime to check BSL and administer the appropriate insulin dose. If BSLs are within range they will administer 0 units in eMM.
- Common supplemental dosing regimens can be selected by using **Insulin – supplemental Quick List.**
- Novorapid is the recommended product for supplemental insulin at Cabrini.

#### 1.3.1. Select **Quick List** and navigate to **Insulin - supplemental**

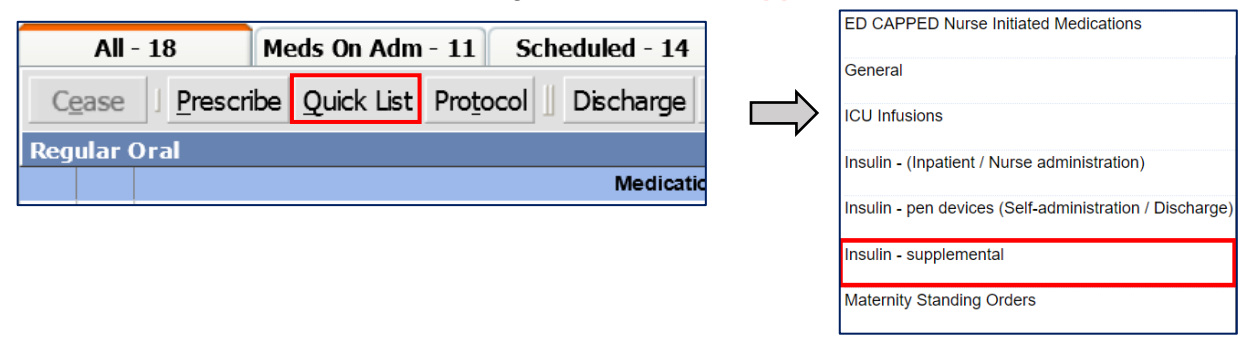

- 1.3.2. Select the appropriate insulin dosing regimen, then click **Continue**.
- 1.3.3. If a different dosing regimen is required, click the medication name to update the insulin dose(s) and/or BSL range specified in the Qualifier.

**Note:** Supplemental insulin orders should have a scheduled frequency e.g three times a day so it will be listed on the Scheduled tab (not PRN)

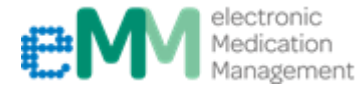

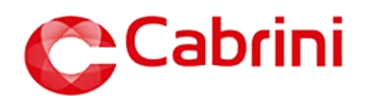

1.3.4. Edit the required doses and/or corresponding BSL ranges in the Qualifier*,* then click **Continue**.

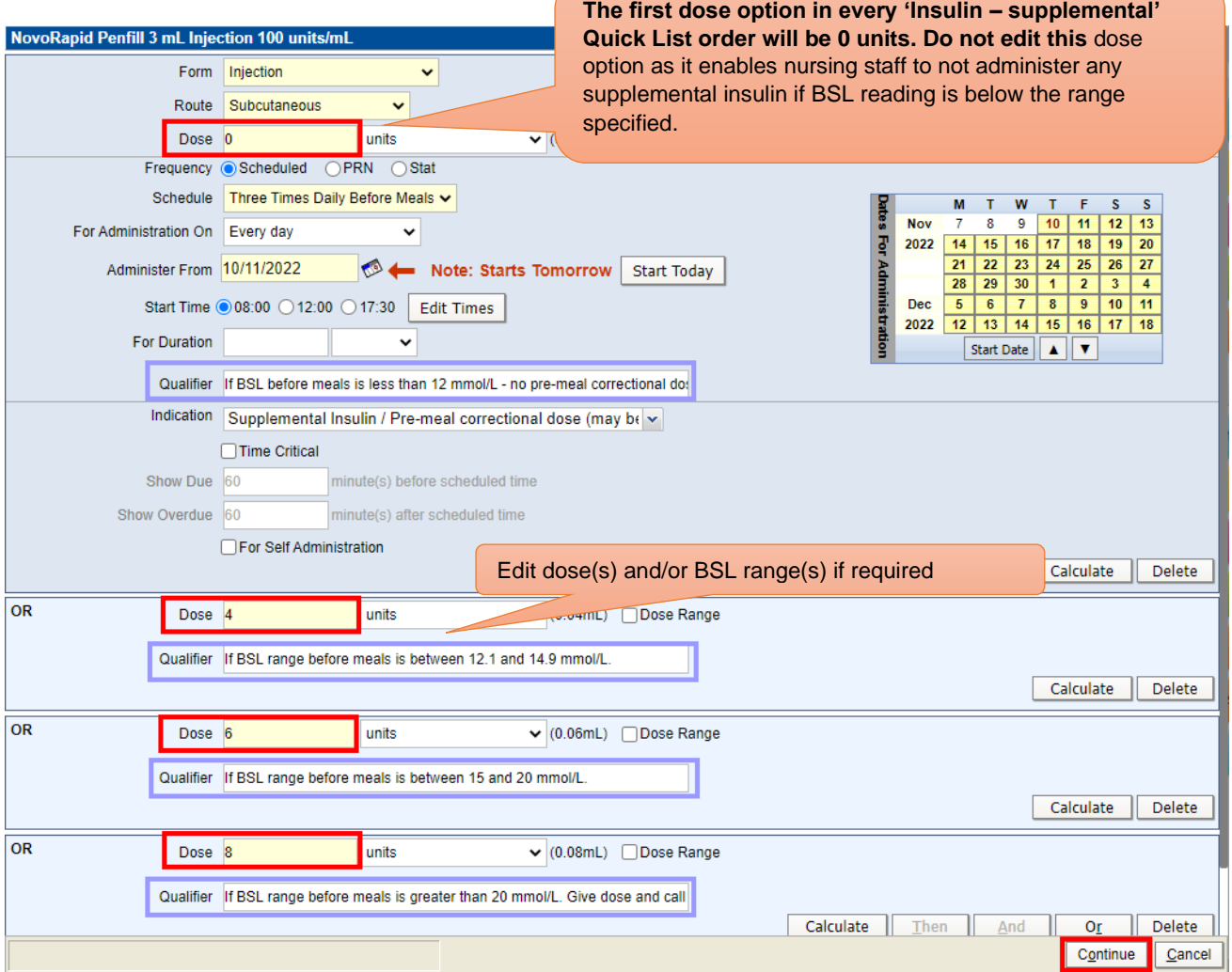

1.3.4.1. If additional dose lines are required, use the **OR** button to add another dose and corresponding BSL range. Conversely if a dose line is no longer required, use the **Delete** button to remove that dose line.

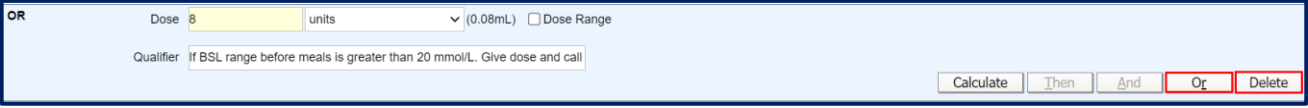

1.3.5. Click **Update** once complete.

#### **STAT ORDERS**

STAT (once only) orders of insulin will also be prescribed on eMM. A default order can be found using the **Insulin – supplemental Quick List**. Edit the required doses and/or corresponding Qualifier, then click **Continue**.

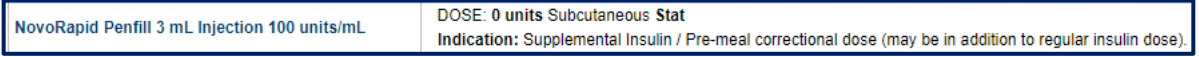

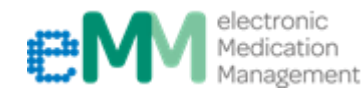

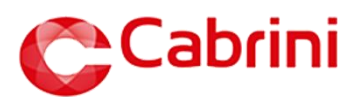

## **1.4. Prescribing insulin on DISCHARGE**

### *Option A)*

- 1.4.1. Review the details of the current insulin order(s). If the patient is already prescribed the correct insulin device for discharge complete this normal discharge process. If you intend for the patient to be discharged on a different device, see *Option B)*. The *penfill order* should not be pushed through for Discharge.
	- 1.4.1.1. Select the insulin required on discharge (from the **Scheduled** tab), then click the **Discharge** button.
	- 1.4.1.2. Review the details of the order(s) that are being 'pushed' to Discharge, then click **Continue**.

**Note:** Prescribers must carefully check the patient's current inpatient medications that are being selected and pushed through for discharge. Be careful not to push any Supplemental Insulin orders that are still charted on your patient's Scheduled chart.

#### *Option B)*

1.4.2. Click on the **Discharge** tab and select **Quick List**. Navigate to **Insulin – pen devices** list.

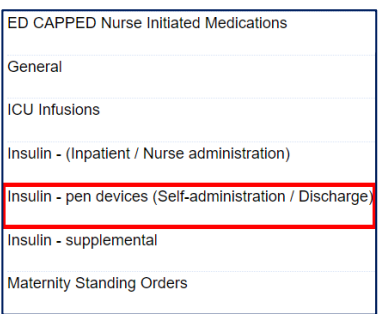

- 1.4.3. Select the appropriate insulin pen device (listed in alphabetical order by **BRAND NAME**) and regimen. Click **Continue**.
- 1.4.4. Click the medication name to update the insulin dose(s), then click **Continue**.
- 1.4.5. Click **Update** once complete. Enter in your credentials to update the order.

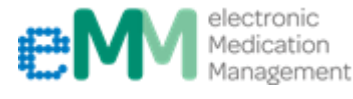

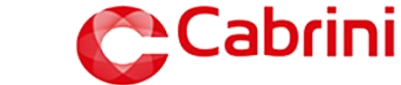

## **2. EDITING insulin doses**

To edit the dose of an existing insulin order:

- 2.1. Use **All** tab or **Scheduled** tab to find the insulin order that requires editing
- 2.2. Click the medication name to edit the order
- 2.3. Edit the **Dose** to the required number of units and click **Continue**
- 2.4. Click **Update** once complete.

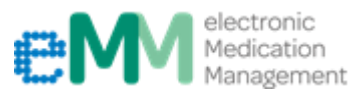

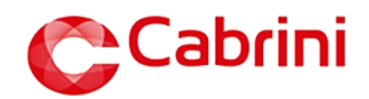

### **3. REVIEWING insulin doses administered**

There are two options to review insulin doses that have been administered.

### *Option A)* **Administration History** can be useful in displaying the supplemental doses a patient has

received over several days, without having to hover over each tick.

1. From the Prescribing Medication Chart, click **View** menu and select **Administration History**

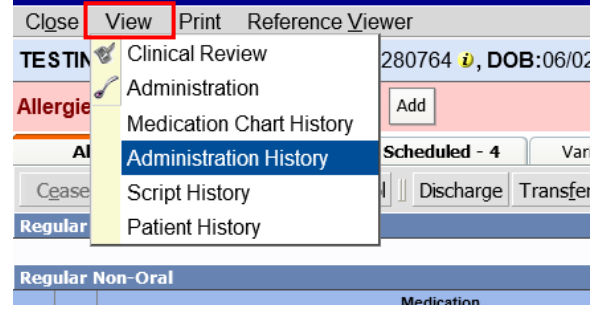

2. Find insulin order(s), using either the **All** or **Scheduled** tab. Medications are listed alphabetically.

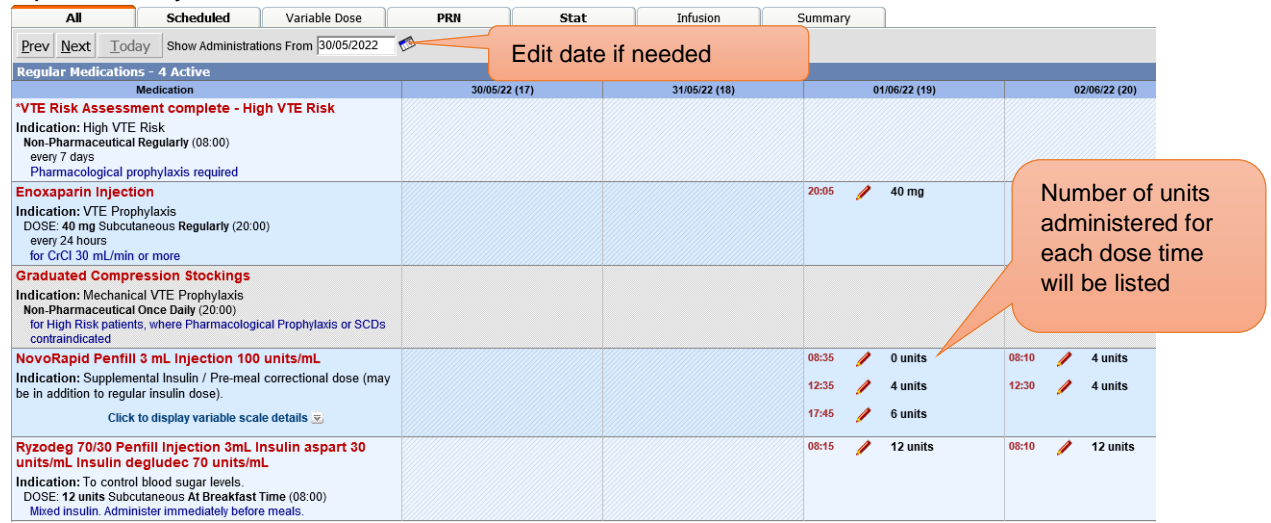

#### Option B) Both the regular and supplemental insulin orders will be listed alphabetically on the **Scheduled** tab

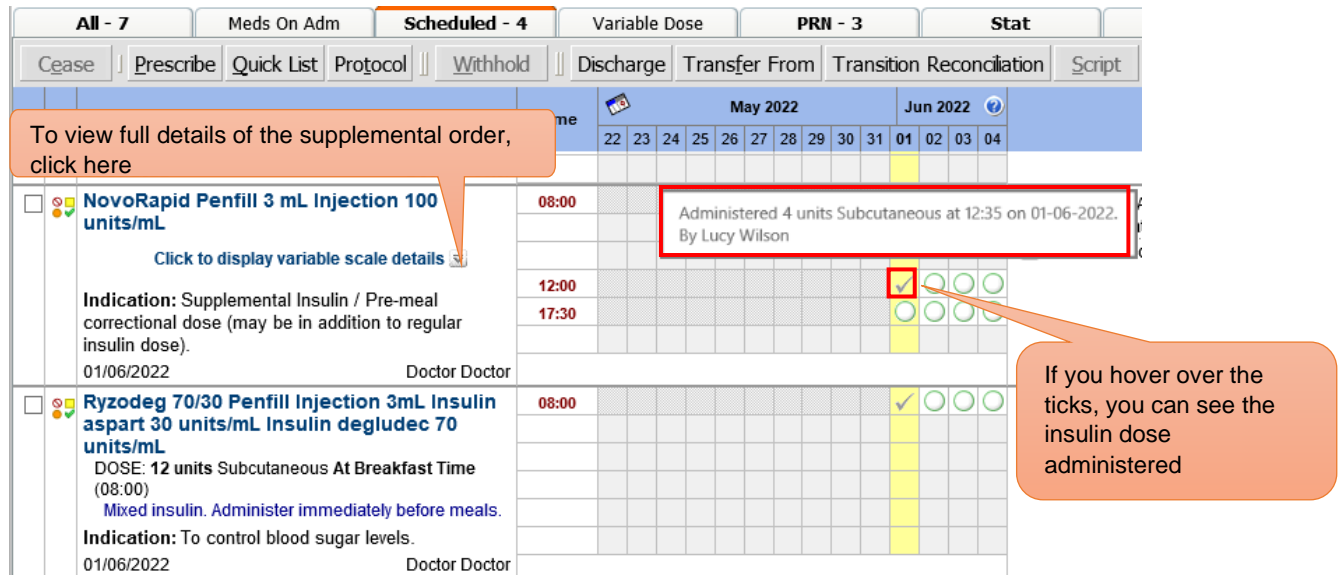

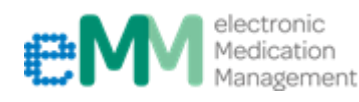

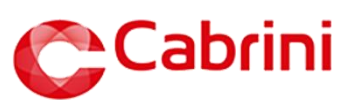